# Rilevamento interferenti Ī

# **Obiettivo**

L'obiettivo di questo articolo è descrivere le interferenze wireless e come identificare gli interferenti in una rete Cisco Business Wireless (CBW) tradizionale o mesh.

Se non conosci i termini di questo documento, controlla [Cisco Business:](https://www.cisco.com/c/it_it/support/docs/smb/switches/Cisco-Business-Switching/kmgmt-2331-glossary-of-non-bias-language.html) [glossario dei nuovi](https://www.cisco.com/c/it_it/support/docs/smb/switches/Cisco-Business-Switching/kmgmt-2331-glossary-of-non-bias-language.html) [termini.](https://www.cisco.com/c/it_it/support/docs/smb/switches/Cisco-Business-Switching/kmgmt-2331-glossary-of-non-bias-language.html)

## Dispositivi interessati | Versione firmware

- 140AC <u>[\(Scheda tecnica\)](/content/en/us/products/collateral/wireless/business-100-series-access-points/smb-01-bus-140ac-ap-ds-cte-en.html)</u> | 10.4.1.0 (scarica la versione più recente)
- 141ACM <u>[\(scheda tecnica\)](/content/en/us/products/collateral/wireless/business-100-series-mesh-extenders/smb-01-bus-100-mesh-ds-cte-en.html)</u> | 10.4.1.0 (scarica la versione più recente)
- 142ACM <u>[\(scheda tecnica\)](/content/en/us/products/collateral/wireless/business-100-series-mesh-extenders/smb-01-bus-100-mesh-ds-cte-en.html)</u> | 10.4.1.0 (scarica la versione più recente)
- 143ACM <u>[\(scheda tecnica\)](/content/en/us/products/collateral/wireless/business-100-series-mesh-extenders/smb-01-bus-100-mesh-ds-cte-en.html)</u> | 10.4.1.0 (scarica la versione più recente)
- 145AC <u>[\(Scheda tecnica\)](/content/en/us/products/collateral/wireless/business-100-series-access-points/smb-01-bus-140ac-ap-ds-cte-en.html)</u> | 10.4.1.0 (scarica la versione più recente)
- 240AC <u>[\(Scheda tecnica\)](/content/en/us/products/collateral/wireless/business-200-series-access-points/smb-01-bus-240ac-ap-ds-cte-en.html)</u> | 10.4.1.0 (scarica la versione più recente)

### Introduzione

I CBW Access Point (AP) sono basati su 802.11 a/b/g/n/ac (Wave 2), con antenne interne. Possono essere utilizzati come dispositivi standalone tradizionali o come parte di una rete mesh.

Indipendentemente dal modo in cui questi access point vengono configurati, le interferenze possono rappresentare un problema. L'interferenza può causare:

- 1. Servizio intermittente
- 2. Ritardi nella connessione
- 3. Ritardi nel trasferimento dei dati
- 4. Velocità Internet lente
- 5. Debole intensità del segnale

Le interferenze possono derivare da segnali elettromagnetici o da altri ostacoli fisici.

## Come prevenire le interferenze?

Primo, pensate a possibili soluzioni semplici. Il problema potrebbe essere fisico, come pareti spesse, pavimenti, ascensori, cemento, metallo, specchi o il modo in cui l'access point è posizionato in una stanza? Se si ritiene che il problema sia l'ambiente fisico, provare a spostare l'access point lontano da qualsiasi causa di interferenza. Puntare le antenne su altri dispositivi in un'altra direzione o provare a puntare le antenne PA in posizione verticale.

Niente di così ovvio? Esaminare ulteriormente se il problema sono gli interferenti. Gli interferenti sono tutto ciò che genera un segnale a radiofrequenza (RF) che non è un rogue (altro punto di accesso o client wireless). Alcuni esempi di interferenti sono le microonde e i dispositivi Bluetooth.

Èpossibile attivare il rilevamento delle interferenze solo durante la configurazione della rete wireless o la risoluzione dei problemi, poiché questa funzionalità utilizza molta potenza di elaborazione, memoria e risorse.

I dati di ogni punto di accesso abilitato vengono inviati al primario, che deve quindi analizzare e tenere traccia di tutto. Tuttavia, se si dispone di una rete di piccole dimensioni con un numero limitato di punti di accesso, questa situazione potrebbe non rappresentare un problema.

# Identificazione degli interferenti tramite il punto di accesso

In questa sezione attivata/disattivata vengono evidenziati i suggerimenti per i principianti.

## Accesso

Accedere all'interfaccia utente Web dell'access point primario. A tale scopo, aprire un browser Web e immettere https://ciscobusiness.cisco. È possibile che venga visualizzato un avviso prima di procedere. Immettere le credenziali.È inoltre possibile accedere all'access point primario immettendo https://[ipaddress] (dell'access point primario) in un browser Web.

## Descrizione comandi

In caso di domande su un campo nell'interfaccia utente, cercare una descrizione comando simile alla sequente:

## Impossibile individuare l'icona Espandi menu principale.

Passare al menu sul lato sinistro dello schermo. Se il pulsante del menu non è visibile, fare clic su

questa icona per aprire il menu della barra laterale.

## Cisco Business App

Questi dispositivi dispongono di app complementari che condividono alcune funzionalità di gestione con l'interfaccia utente Web. Non tutte le funzionalità nell'interfaccia utente Web saranno disponibili nell'app.

# [Scarica app iOS](https://apps.apple.com/app/cisco-business/id1483862452) [Scarica l'app Android](https://play.google.com/store/apps/details?id=com.cisco.business&pcampaignid=pcampaignidMKT-Other-global-all-co-prtnr-py-PartBadge-Mar2515-1)

## Domande frequenti

Se hai ancora domande a cui non hai risposto, puoi controllare il nostro documento delle domande frequenti. [Domande frequenti](/content/en/us/support/docs/smb/wireless/CB-Wireless-Mesh/1769-tz-Frequently-Asked-Questions-for-a-Cisco-Business-Mesh-Network.html)

#### Passaggio 1

Accedere alla GUI dell'access point primario. A tale scopo, aprire un browser Web e immettere https://ciscobusiness.cisco. È possibile che venga visualizzato un avviso prima di procedere. Immettere le credenziali. Dopo il primo accesso, è possibile impostare un'impronta digitale per l'accesso futuro sul dispositivo mobile.

In alternativa, è possibile accedere all'access point primario immettendo *https://<indirizzo\_ip>* (dell'access point primario) in un browser Web. Per alcune azioni, puoi utilizzare l'app Cisco Business Mobile.

#### Passaggio 2

Per eseguire queste configurazioni, è necessario utilizzare la visualizzazione Expert. Fare clic sull' icona a freccia nel menu in alto a destra della GUI per passare a Expert View.

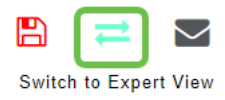

#### Passaggio 3

Per impostazione predefinita, l'access point non cerca interferenti. Sul punto di accesso principale, selezionare Avanzate > Ottimizzazione RF. Attiva Ottimizzazione RF. Attiva il rilevamento interferenti. Fare clic su Apply (Applica).

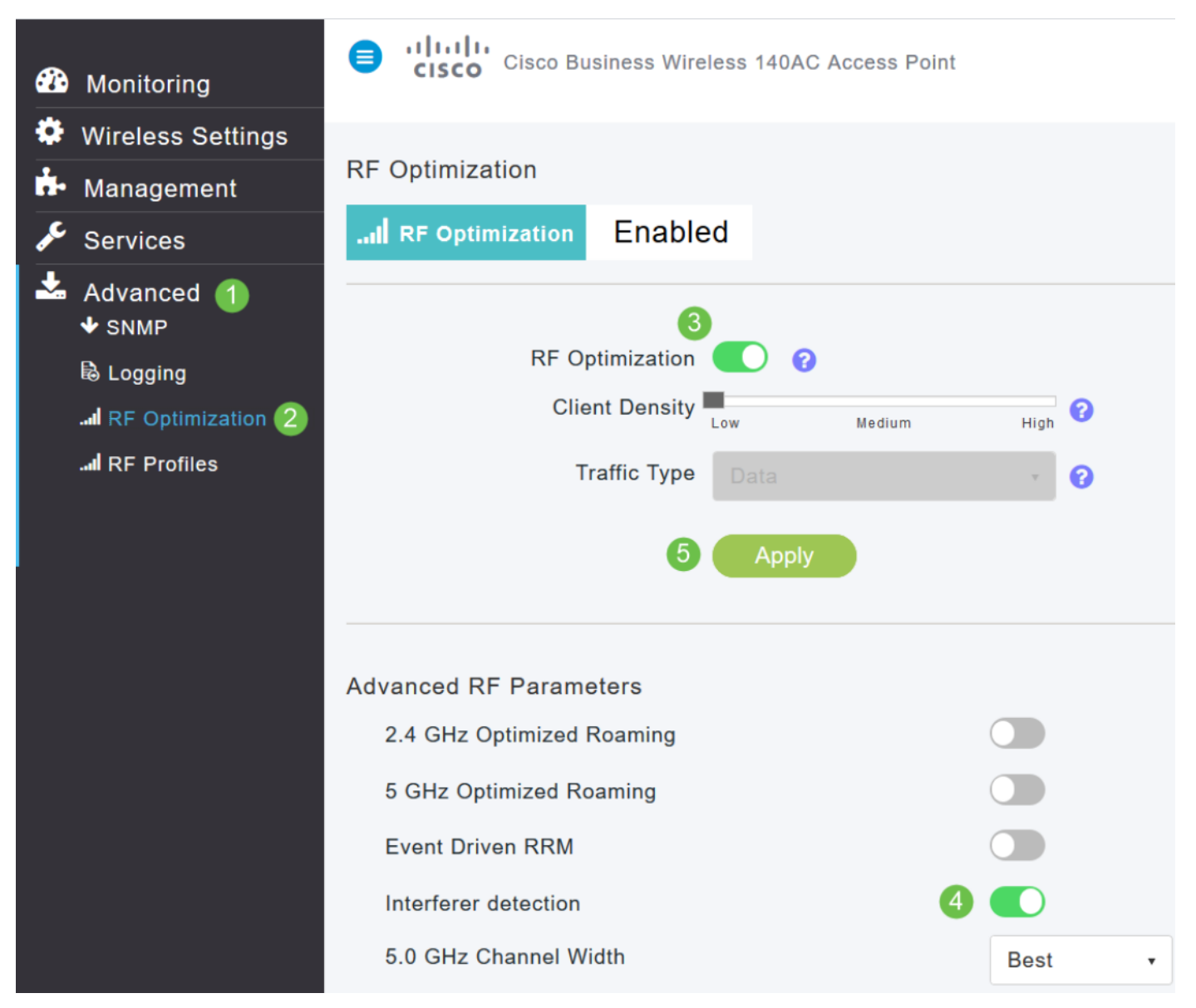

#### Passaggio 4

Selezionare Impostazioni wireless > Access Point. Fare clic sull'icona Modifica del punto di accesso principale, del punto di accesso principale o dell'estensione di rete. Affinché questa funzionalità funzioni, è necessario che ogni punto di accesso sia abilitato manualmente. È importante notare che il rilevamento interferenze si verifica solo per i canali assegnati all'access point.

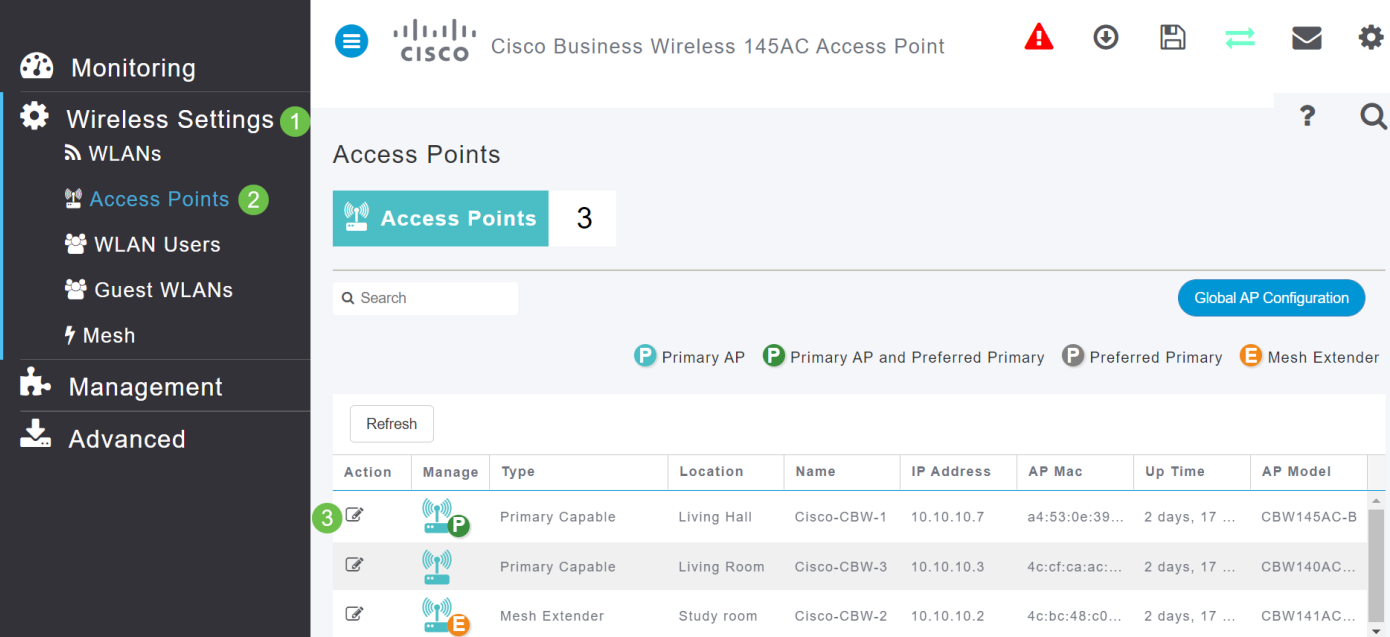

Fare clic su Sì per continuare.

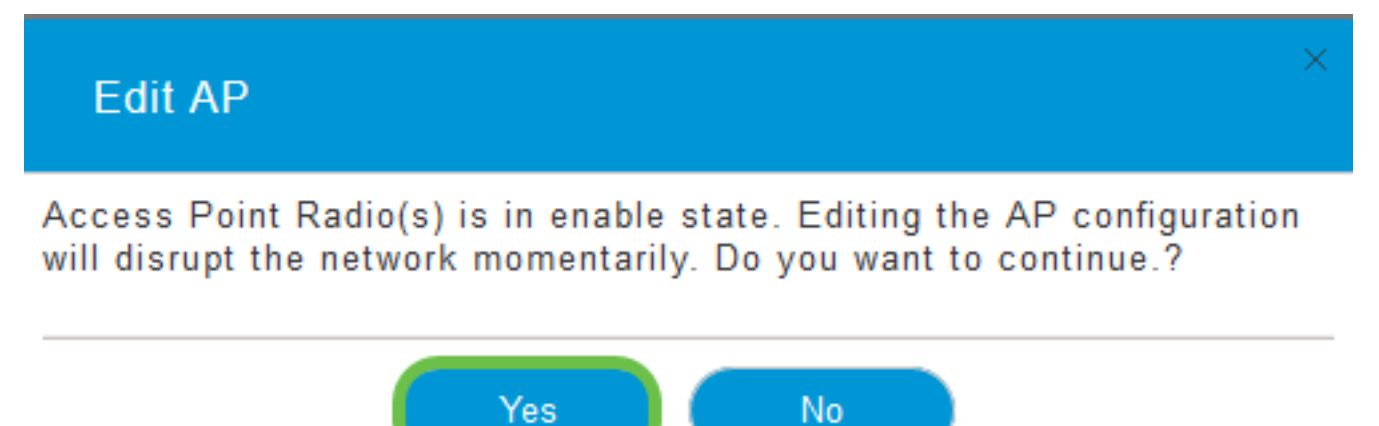

#### Passaggio 6

Selezionare la pagina Radio 1 (2,4 GHz). Attiva il rilevamento interferenti. Fare clic su Apply (Applica).

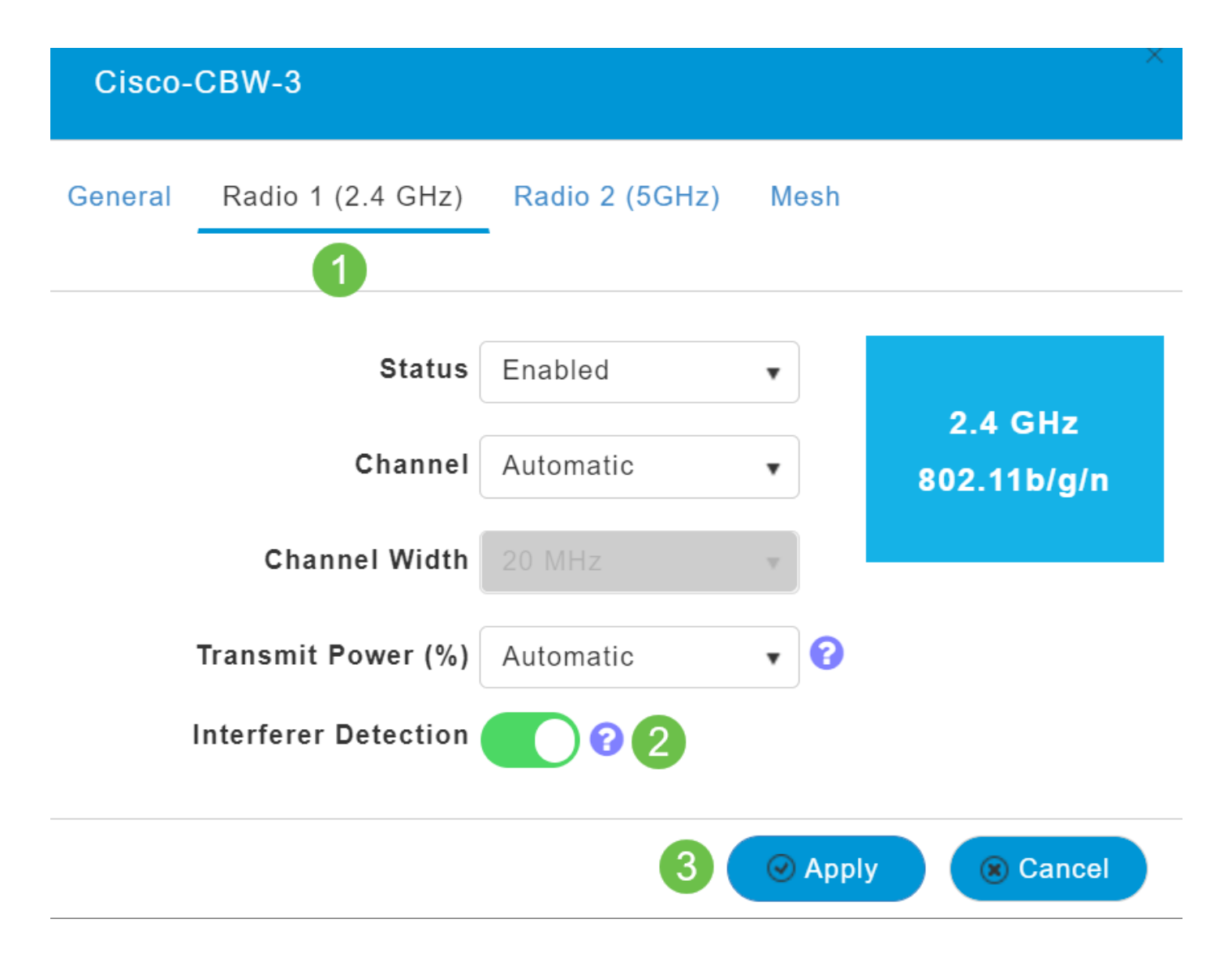

Selezionare la pagina Radio 2 (5 GHz). Attiva il rilevamento interferenti. Fare clic su Apply (Applica).

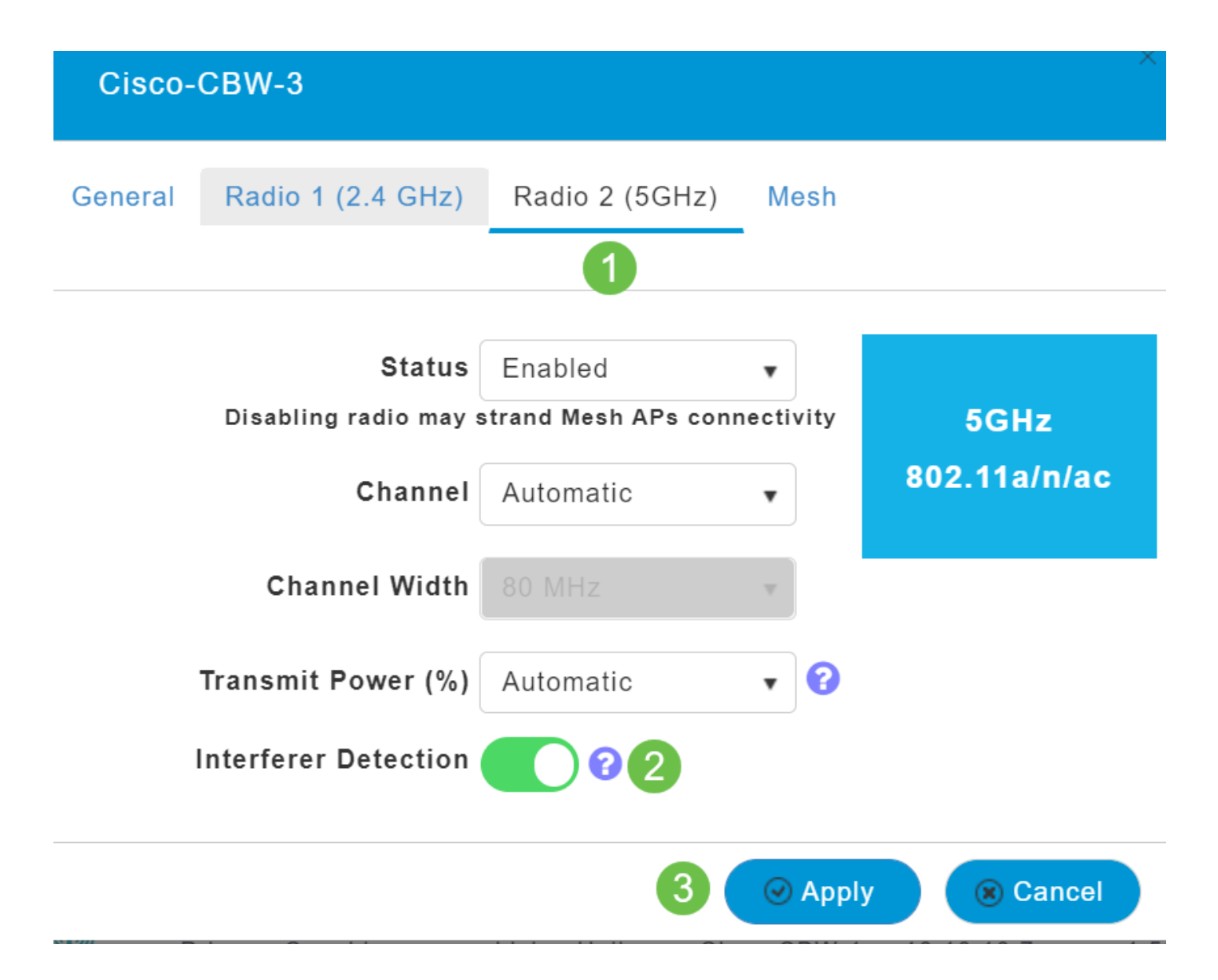

Poiché è necessario selezionare l'icona di modifica accanto a ciascun punto di accesso e abilitare il rilevamento degli interferenti uno alla volta, ripetere i passaggi da 4 a 7 tutte le volte necessarie.

#### Passaggio 9

Dopo aver attivato tutti gli access point con Rilevamento interferenti, selezionare Monitoraggio > Riepilogo rete > Interferenti.

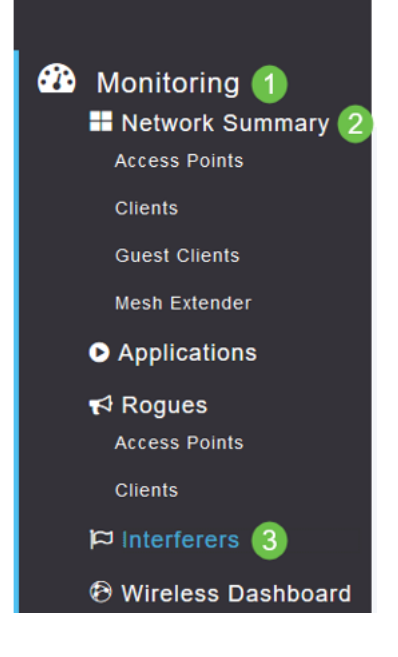

Questi interferitori possono funzionare a 2,4 GHz o a 5 GHz. Potete vederli uno alla volta.

Sono elencati i seguenti dettagli:

Nome punto di accesso (AP Name) - Nome del punto di accesso in cui viene rilevato il dispositivo di interferenza.

Slot radio — Slot in cui è installata la radio.

Tipo di dispositivo—Tipo di interferenza (ad esempio, Forno a microonde, Jammer, WiMax Mobile, ecc.)

Canale interessato (Affected Channel) - Canale interessato dal dispositivo.

Ora rilevamento (Detected Time) - Ora in cui è stata rilevata l'interferenza.

Gravità: indice di gravità del dispositivo che interferisce.

Ciclo di servizio (%) - Proporzione di tempo durante la quale il dispositivo interferente è stato attivo.

RSSI—Indicatore RSSI (Receive Signal Force Indicator) del punto di accesso.

ID sviluppo (Dev ID) - Numero di identificazione del dispositivo che identifica in modo univoco il dispositivo che interferisce.

ID cluster: numero di identificazione del cluster che identifica in modo univoco il tipo di

#### dispositivi.

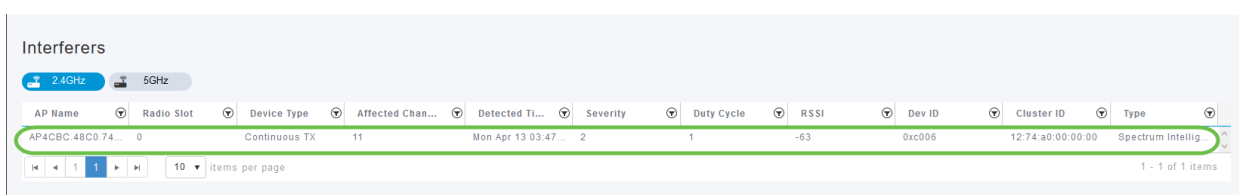

#### Passaggio 11

Se si fa clic su un interferente nell'elenco, è possibile visualizzare i dettagli relativi a tale interferente. Sugli access point CBW, gli interferenti visualizzati includono solo quelli che si trovano sugli stessi canali attualmente in uso.

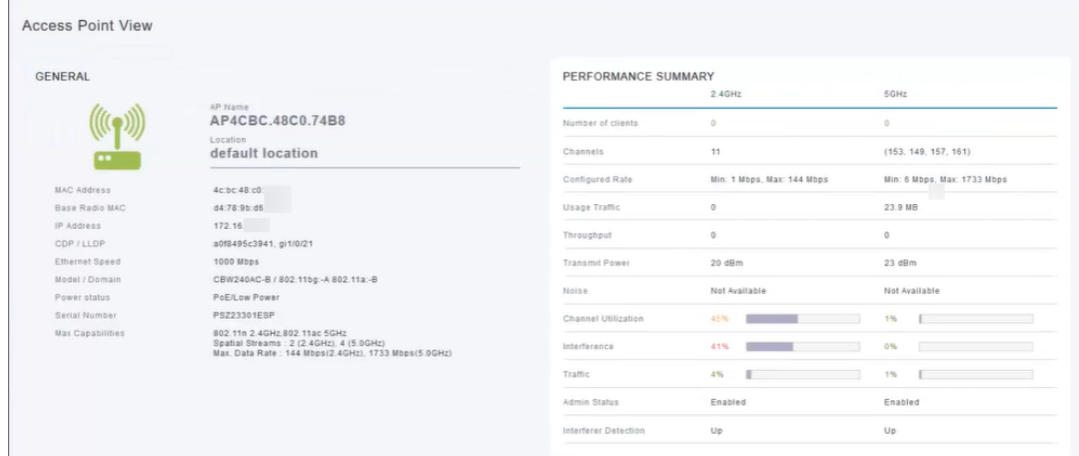

#### Passaggio 12

Per ulteriori informazioni, fare clic su Spectrum Intelligence. Per passare da 2,4 GHz a 5 GHz, fare clic su ogni pulsante. Potete visualizzare gli interferenti attivi e la potenza dell'interferenza. È più probabile che vedrete degli interferenti sulla banda a 2,4 GHz. La funzione Potenza di interferenza visualizza il rapporto segnale/rumore. In questo esempio, l'interferenza non è sufficientemente elevata da causare problemi di grandi dimensioni.

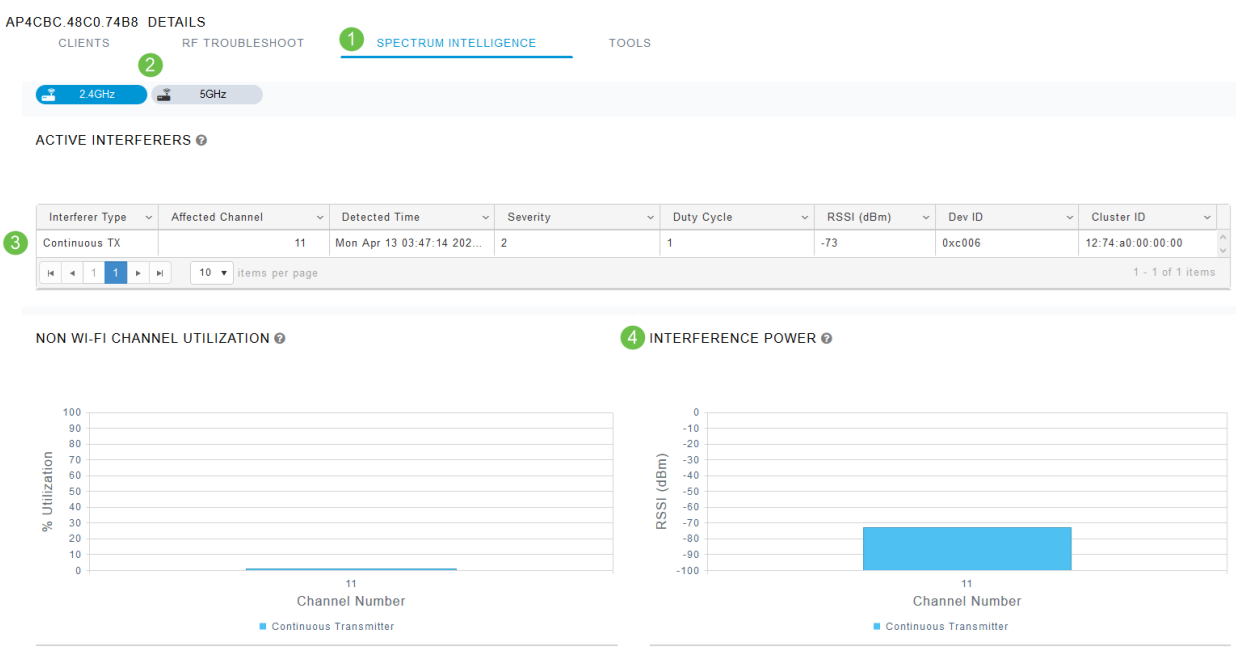

## Conclusioni

Ecco, ora potete vedere interferenze all'interno e intorno alla vostra rete wireless. Se sono presenti più interferenti che condividono lo stesso canale, è consigliabile modificare i canali utilizzati. Immaginatelo come una strada congestionata, che rallenta le cose così vi avviate verso una strada aperta per prestazioni migliori. Prima di iniziare questo processo, è necessario tenere presenti alcune considerazioni.

Altri access point o client wireless potrebbero causare problemi? In questo modo, è possibile leggere informazioni sui tizi facendo clic sul link sottostante.

Per ulteriori informazioni sugli argomenti di Mesh Wireless, fare clic su uno dei seguenti collegamenti:

[Domande frequenti](/content/en/us/support/docs/smb/wireless/CB-Wireless-Mesh/1769-tz-Frequently-Asked-Questions-for-a-Cisco-Business-Mesh-Network.html) [Raggio](https://www.cisco.com/c/it_it/support/docs/smb/wireless/CB-Wireless-Mesh/2077-Configure-RADIUS-CBW.html) [Aggiornamento firmware](/content/en/us/support/docs/smb/wireless/CB-Wireless-Mesh/2063-Upgrade-software-of-CBW-access-point.html) [RLAN](https://www.cisco.com/c/it_it/support/docs/smb/wireless/CB-Wireless-Mesh/2067-RLAN-Port-Config-AP-Groups-CBW.html) [Creazione profilo applicazione](/content/en/us/support/docs/smb/wireless/CB-Wireless-Mesh/2068-Application-Profiling.html) [Creazione profilo client](/content/en/us/support/docs/smb/wireless/CB-Wireless-Mesh/2080-Client-Profiling.html) [Strumenti AP primari](/content/en/us/support/docs/smb/wireless/CB-Wireless-Mesh/1895-Master-AP-Tools.html) [Umbrella](/content/en/us/support/docs/smb/wireless/CB-Wireless-Mesh/2071-Configure-Cisco-Umbrella-CBW.html) [Utenti WLAN](/content/en/us/support/docs/smb/wireless/CB-Wireless-Mesh/2075-Config-WLAN-Users-CBW.html) [Registrazione](/content/en/us/support/docs/smb/wireless/CB-Wireless-Mesh/2064-Setting-Up-System-Message-Logs-CBW.html) [Traffic Shaping](/content/en/us/support/docs/smb/wireless/CB-Wireless-Mesh/2076-traffic-shaping.html) [Nemici](/content/en/us/support/docs/smb/wireless/CB-Wireless-Mesh/2074-Rogue-Clients-CBW-Master-AP.html) [Gestione della configurazione](/content/en/us/support/docs/smb/wireless/CB-Wireless-Mesh/2072-Config-Managmt-CBW.html) [Port Configuration Mesh Mode](/content/en/us/support/docs/smb/wireless/CB-Wireless-Mesh/2066-Config-Ethernet-Ports-Mesh-Mode.html) [Benvenuti nella sezione](/content/en/us/support/docs/smb/wireless/CB-Wireless-Mesh/1768-tzep-Cisco-Business-Introduces-Wireless-Mesh-Networking.html) [CBW Mesh Networking](/content/en/us/support/docs/smb/wireless/CB-Wireless-Mesh/1768-tzep-Cisco-Business-Introduces-Wireless-Mesh-Networking.html) [Rete guest con autenticazione e-mail e accounting RADIUS]( https://www.cisco.com/c/it_it/support/docs/smb/wireless/CB-Wireless-Mesh/2082-Configure-Guest-Network-email-RADIUS-CBW.html) [Risoluzione]( https://www.cisco.com/c/it_it/support/docs/smb/wireless/CB-Wireless-Mesh/2109-tz-troubleshooting-CBW-Mesh-Network.html) [dei problemi]( https://www.cisco.com/c/it_it/support/docs/smb/wireless/CB-Wireless-Mesh/2109-tz-troubleshooting-CBW-Mesh-Network.html) [Uso di un router Draytek con CBW]( https://www.cisco.com/c/it_it/support/docs/smb/wireless/CB-Wireless-Mesh/kmgmt-2314-Draytek-router-Cisco-Business-Wireless.html)